### 消費税電子申告 課税期間の短縮特例対応版(Ver.19.30a)の発行について

拝啓 時下ますますご清栄のこととお慶び申し上げます。平素は、格別のご配慮を賜り、厚く御礼申し上 げます。

早速ですが、令和1年10月を跨ぐ会計期間の会社データで、課税期間の短縮特例により令和1年9月以前に課 税期間が終了する場合に、電子申告は旧様式ではなく新様式で申告することが確認されました。 つきましては、現象の内容およびプログラム対応日程につきまして、下記の通りご連絡申し上げます。 お客様にご迷惑をお掛けいたしますこと、深くお詫び申し上げます。

敬具

 消費税の電子申告において、会計期間が令和 1 年 10 月を跨ぐ会社データで、かつ課税期間の短縮特例に より令和 1 年 9 月以前に課税期間が終了するケースに対応したプログラムです。

## 1.発行プログラム

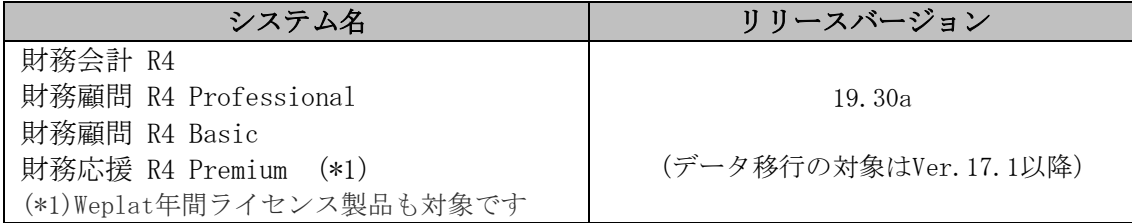

#### 2.ダウンロード公開日: 2019 年 11 月 18 日(月) 午前 9:00

Eiボードのダウンロードマネージャーおよび会計システムマイページで公開いたします。 ※CD オプション契約加入のお客様向けの CD 送付はございません。

#### 3.現象

会計期間が令和 1 年 10 月を跨ぐ会社データで、課税期間の短縮特例により課税期間終了日が令和 1 年 9 月以前の場合、旧様式で電子申告する必要がありますが、財務 R4 Ver.19.30 では旧様式を選択す ることができません。

#### 4.システムの対応内容と処理手順

消費税タブの「電子申告」-「電子申告 消費税」を選択後に表示される出力帳票選択画面で、「申告· 付表」の下に課税期間終了日による様式選択を追加します。 なお、該当する会社データは、電子申告 R4 との自動連動はできませんので、手動(下記の処理手順)でご 対応お願いします。

【処理手順】

- ① 消費税タブ-「旧計算書・申告書」-「申告書等(R01.09 以前終了分)」を選択する。 条件内容を確認して、左上の「実行」ボタンを押し再計算する。 (実行していない場合、電子申告書の内容が空白の状態です。)
- ② 消費税タブ-「電子申告」-「電子申告 消費税」を選択する。 出力帳票選択画面で「申告書・付表」にチェックをする。 課税期間終了の初期値は会計期間終了日により自動で選択されています。 申告する課税期間に合わせて選択して「実行」ボタンを押す。

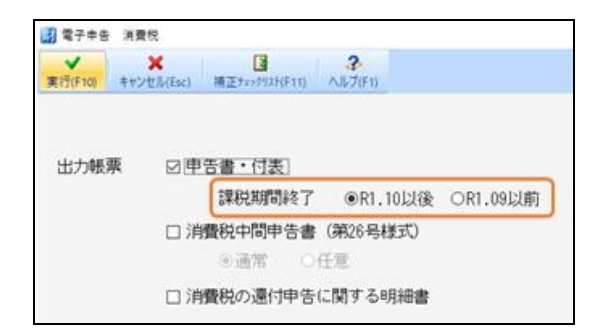

- ③ 電子申告ファイル出力先を指定して「実行」ボタンを押す。
- ④ 電子申告 R4 システムの消費税申告データ取り込みで「ファイルから検索」を選択し、③で作成した出 力先を指定し手動で取り込みをする。

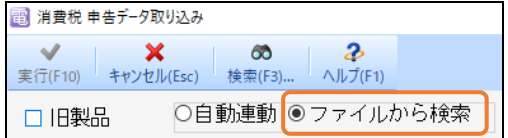

# 5.新様式ですでに電子申告済みの場合

税務署から旧様式での再提出を求められた場合には、本プログラム(19.30a)更新後に上記4.の【処理 手順】により電子申告を行ってください。

FAQ と今回の変更点では、新様式で提出していただくようにご案内しておりましたので、本バージョンで 差替えます。

ご迷惑をお掛けしまして申し訳ございませんでした。

以上、よろしくお願いいたします。